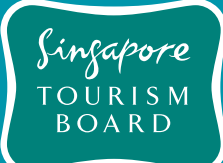

# TRUS User Guide FOR TOURIST GUIDES

**Edit User Profile**

## Contents

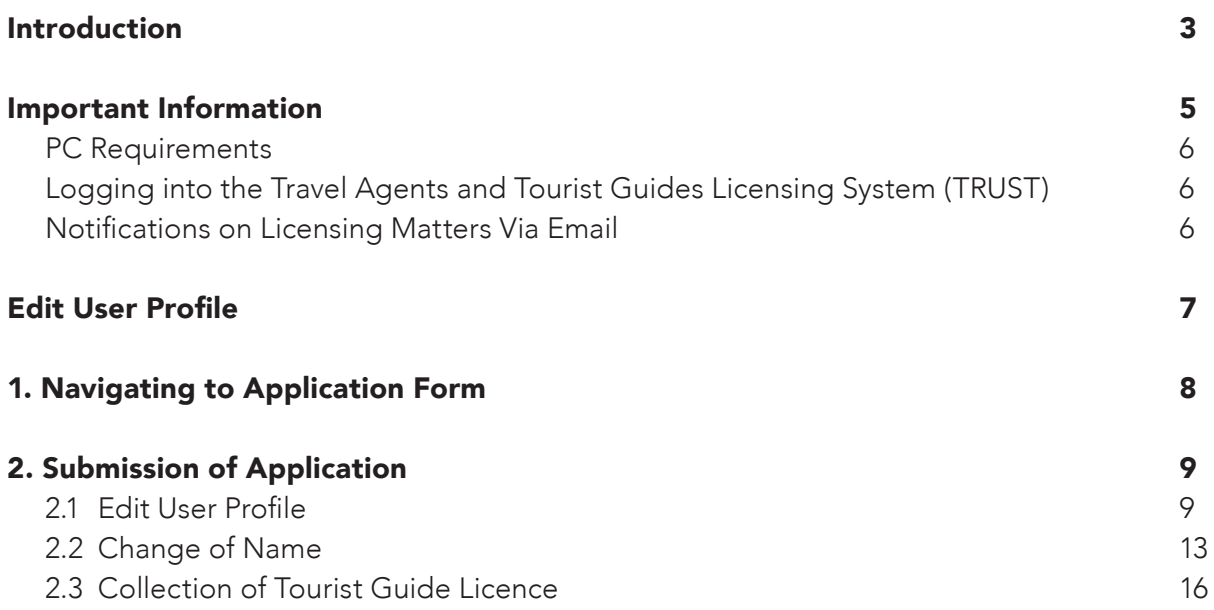

# **Introduction**

#### Introduction

# Introducing the new one-stop solution TRAVEL AGENTS & TO<u>U</u>RIST GUIDES LICENSING SYSTEM (TRUST)

#### TRAVEL AGENTS & TOURIST GUIDES LICENSING SYSTEM (TRUST)

Welcome to a new system, where licensing processes are streamlined and made simpler. With TRUST, you'll have access to new functions and features, including a more user-centric dashboard, and a versatile Return For Action feature. Take a look inside to learn more about the new additions and see how the licensing process will be easier than ever before!

#### System Details

- URL: https://trust.stb.gov.sg/
- Short Name: TRUST
- Full Name: Travel Agents and Tourist Guides Licensing System

#### Contact Details

- Address: Singapore Tourism Board Tourism Court 1 Orchard Spring Lane Singapore 247729 Tel: (65) 6736 6622
- For any enquiries or feedback about licensing matters, please contact:
	- For Travel Agents: stb\_ta@stb.gov.sg
	- For Tourist Guides: stb\_tourist\_guide@stb.gov.sg

# **Important Information**

#### Important Information

#### PC Requirements

To access the system, you would need a PC with internet access. To access the website, please use the recommended Internet browser software:

- Internet Explorer & Edge
- • Mozilla Firefox
- Chrome

Adopt the recommended settings for internet browser software:

• Turn off any pop-up blocker (Using Internet Explorer as an example)

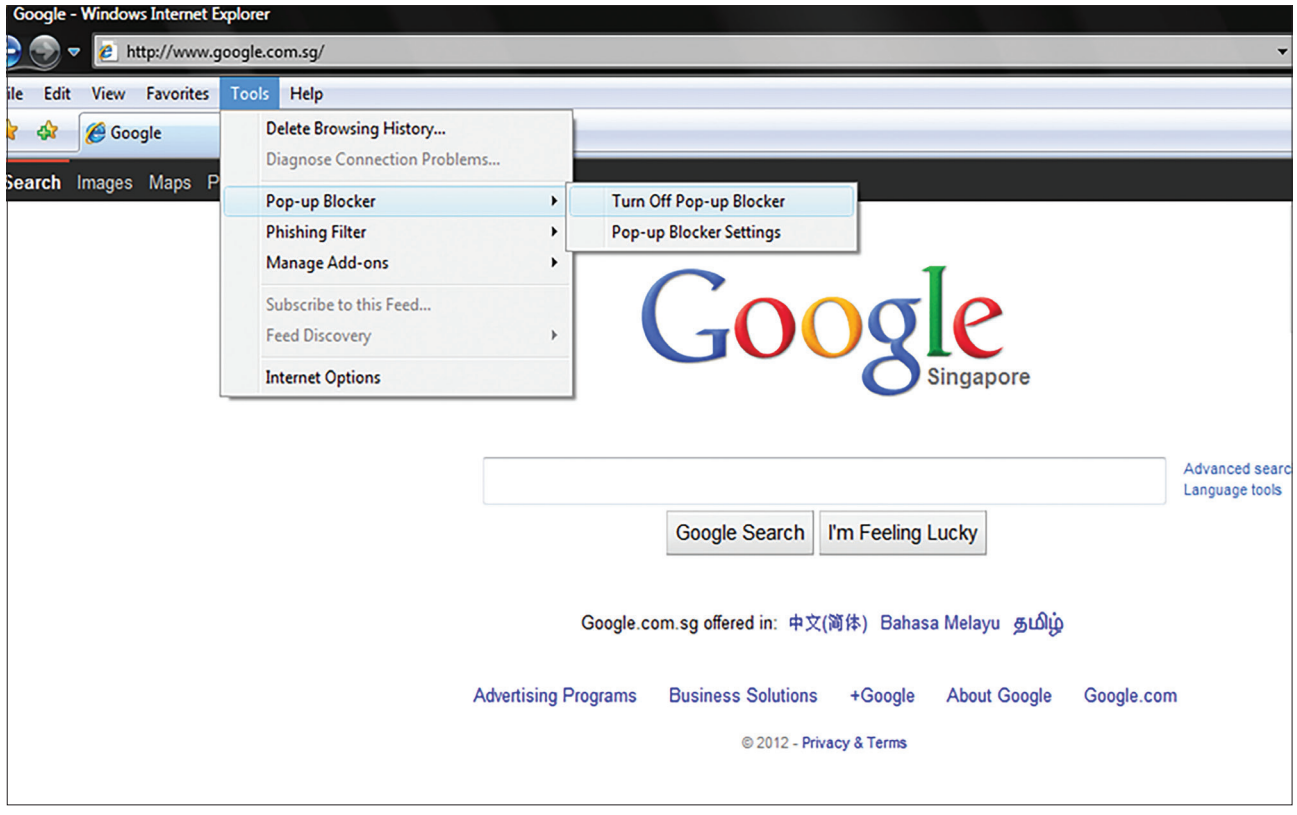

#### Logging into the Travel Agents and Tourist Guides Licensing System (TRUST)

All tourist guides may login to TRUST using SingPass (https://trust.stb.gov.sg).

#### Notifications on Licensing Matters Via Email

Singapore Tourism Board (STB) will be sending out notifications regarding licensing matters via email. Hence, it is important to ensure that the licensee's email address and contact details are updated on TRUST.

## **Edit User Profile**

#### 1. Navigating to Application Form

- 1.1 Go to TRUST website at https://trust.stb.gov.sg/
- 1.2 As shown in Figure 1, click on "LOGIN" button on the top right.
- 1.3 Click on the "SingPass" login button. Tourist guides who are SingPass holders are required to login using SingPass. Tourist guides with no SingPass ID (eg. workpass holders) will need to contact STB at stb\_tourist\_guide@stb.gov.sg to request for a **Portal ID**.

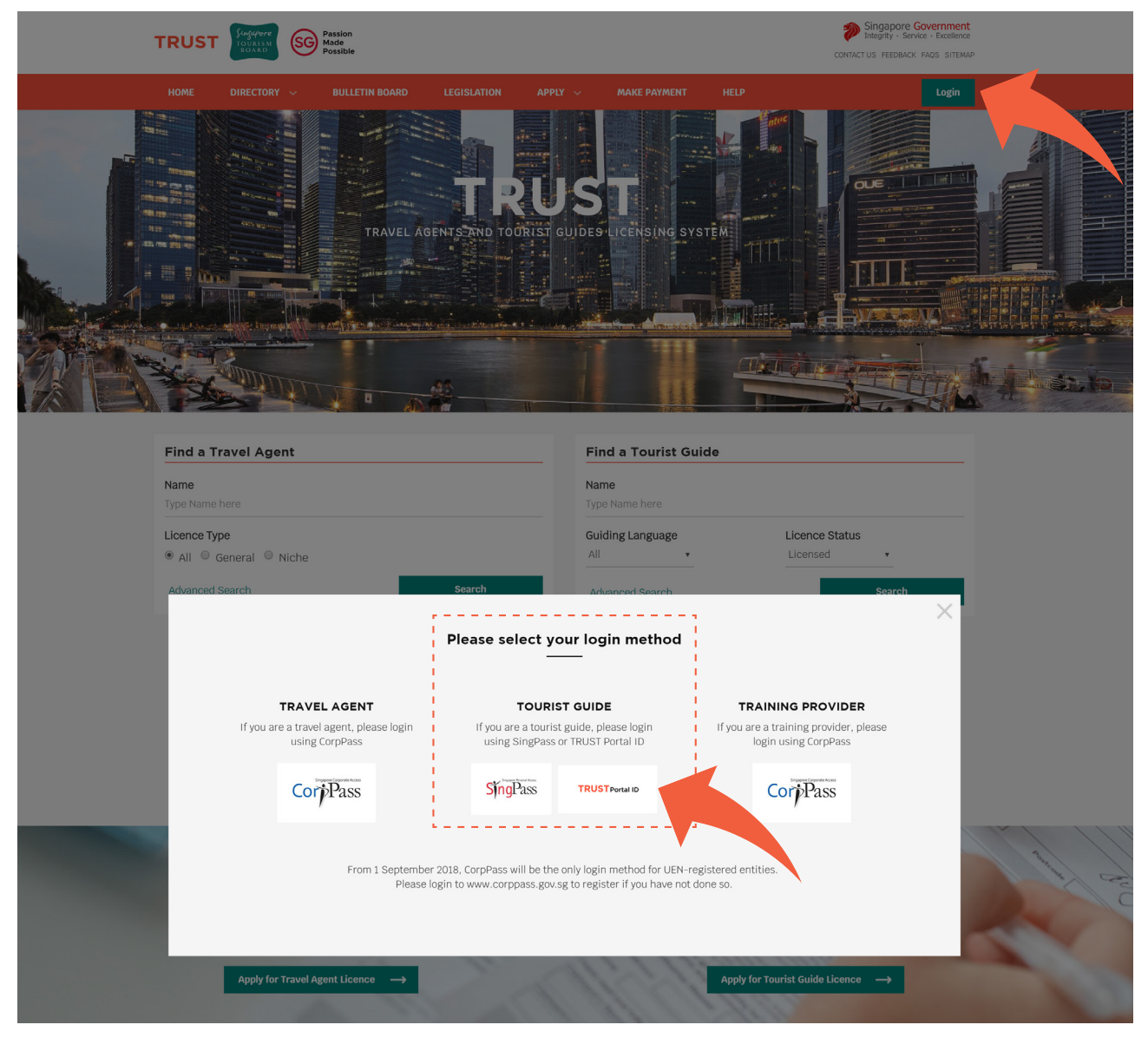

## 2. Submission of Application

#### 2.1 Edit User Profile

a. Click on "Edit user profile" hyperlink on the left column of the dashboard, as shown in Figure 2 below.

 $\overline{\phantom{a}}$ 

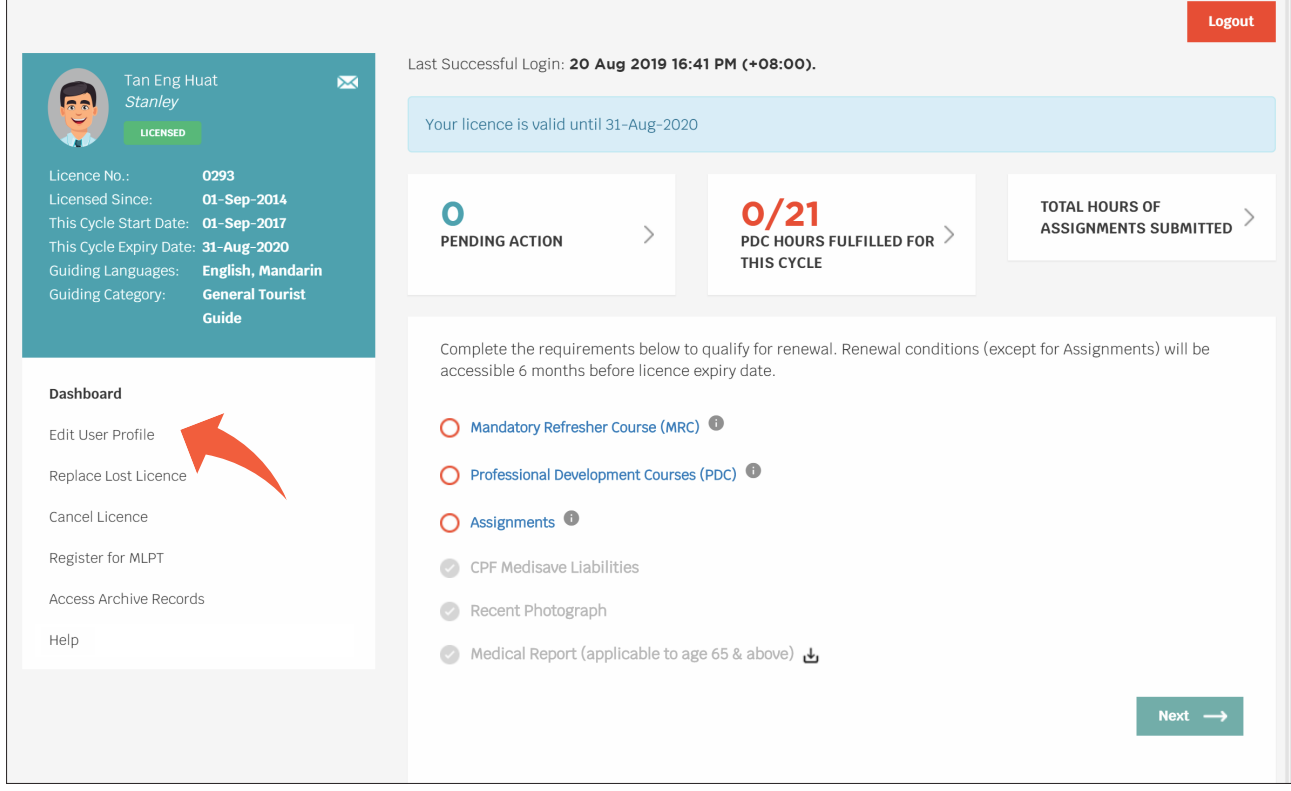

## b. Click on "Edit" button to edit user profile, as shown in Figure 3 below.

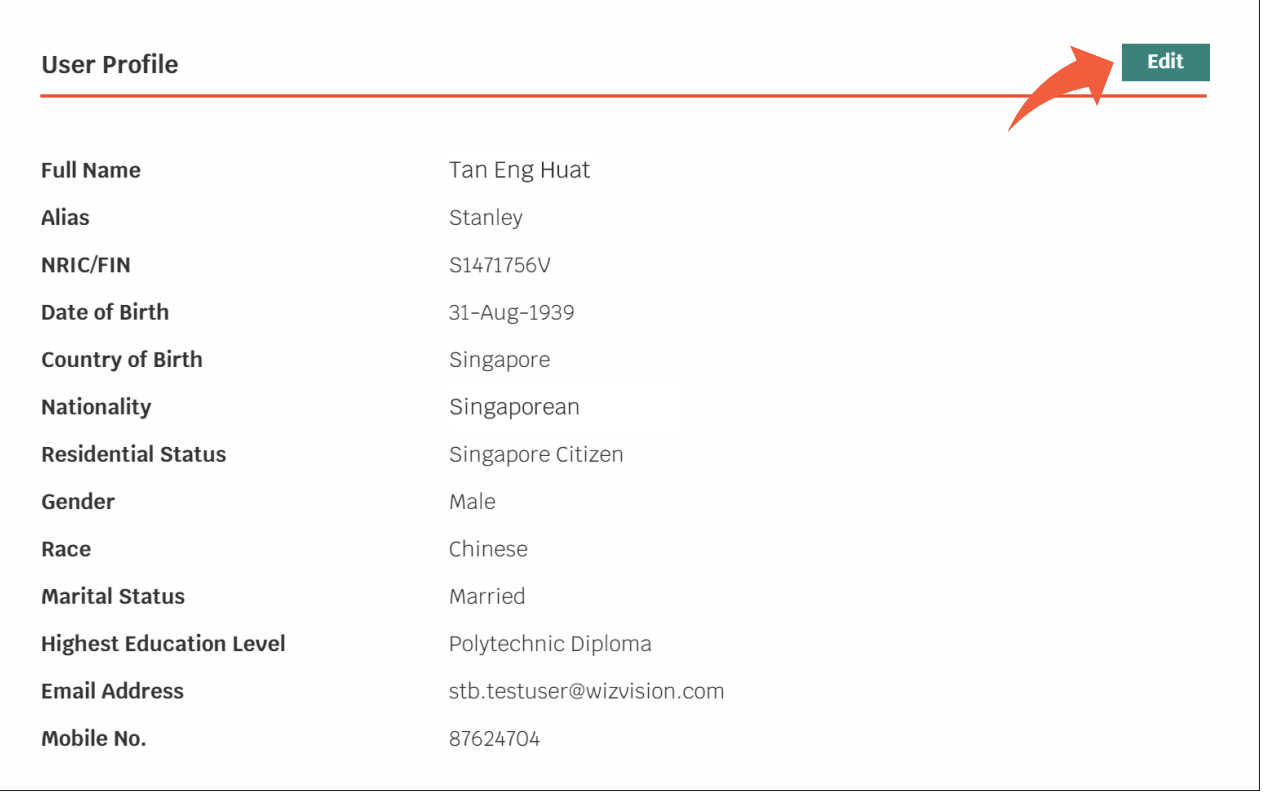

c. Tourist guides can choose to upload their personal particulars manually or via MyInfo. Tourist guides who have registered with MyInfo can click on "Retrieve MyInfo" button to populate the respective fields, to reduce the number of fields that require keying in manually. Please refer to Figure 4 below.

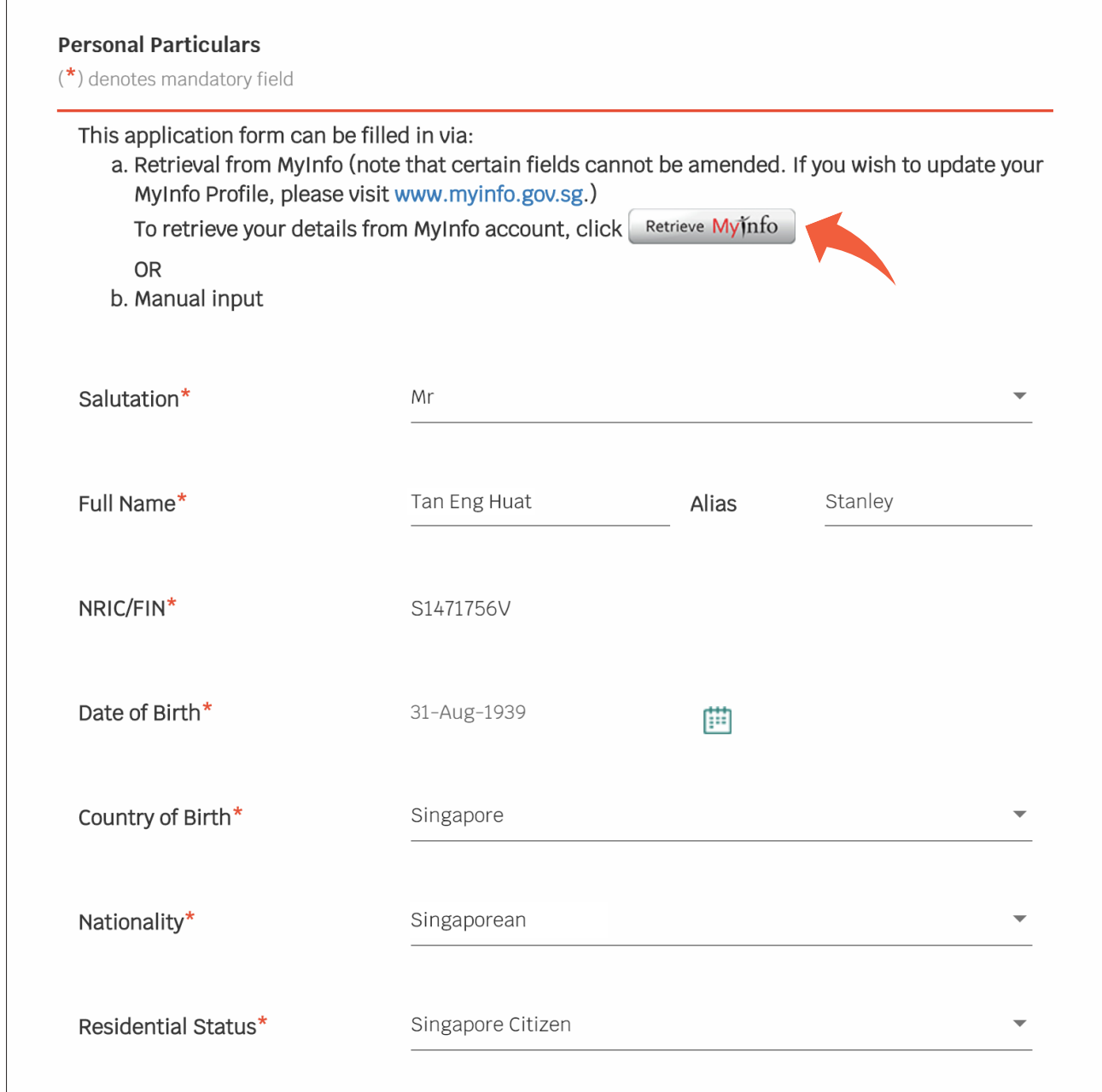

d. As shown in Figure 5 below, clicking the "Clear MyInfo" button will clear the fields that have been populated.

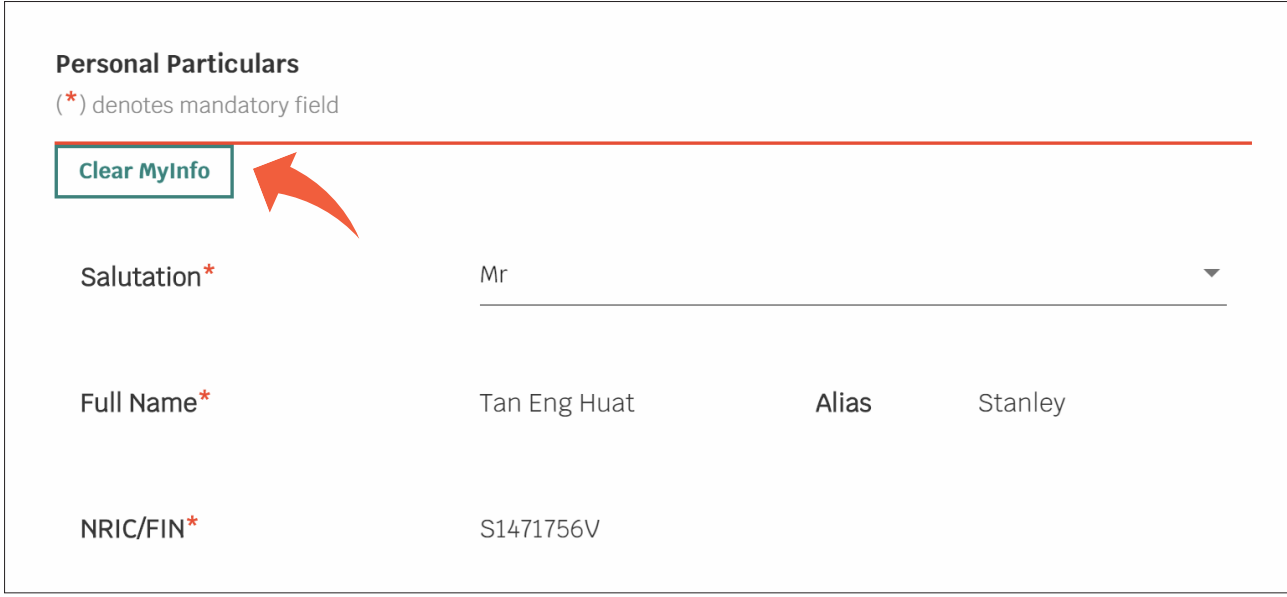

e. Check declarations where applicable as shown in Figure 6 below, then click "Confirm" button.

#### Figure 6

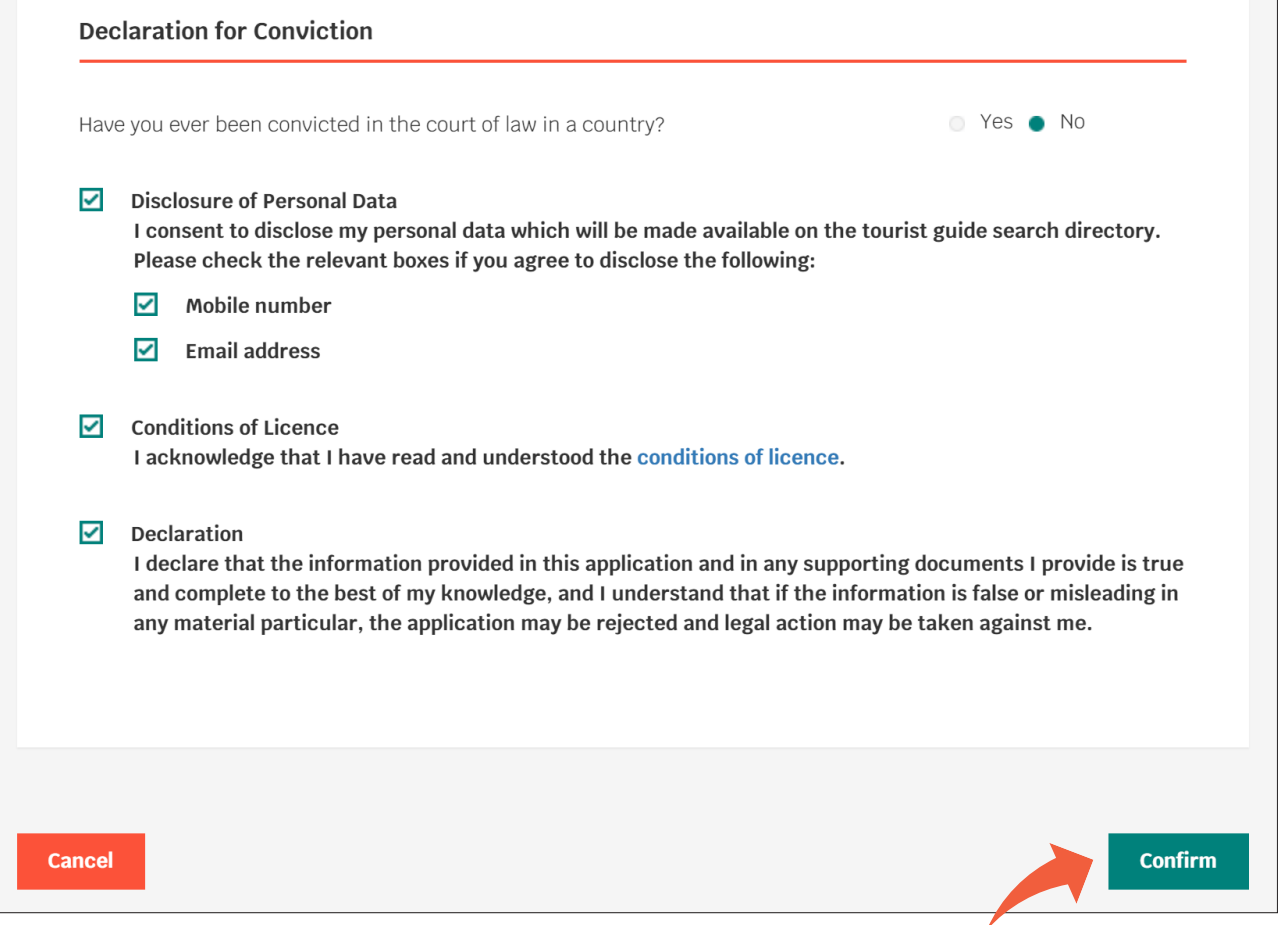

#### 2.2 Change of Name

- a. Name of tourist guide on TRUST will be the same as name per NRIC/ passport. Tourist guides can choose to add other names (not in NRIC/ passport) under Alias.
- b. For change of name per NRIC/ passport, tourist guide is required to upload supporting documents on change of name. Upload supporting document(s) by clicking "Upload" button.

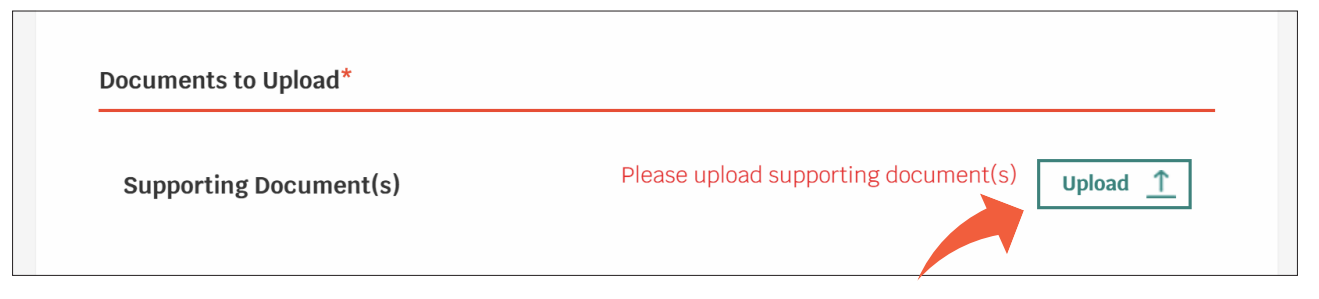

c. Check declarations where applicable, then click "Confirm and make payment".

#### Figure 8

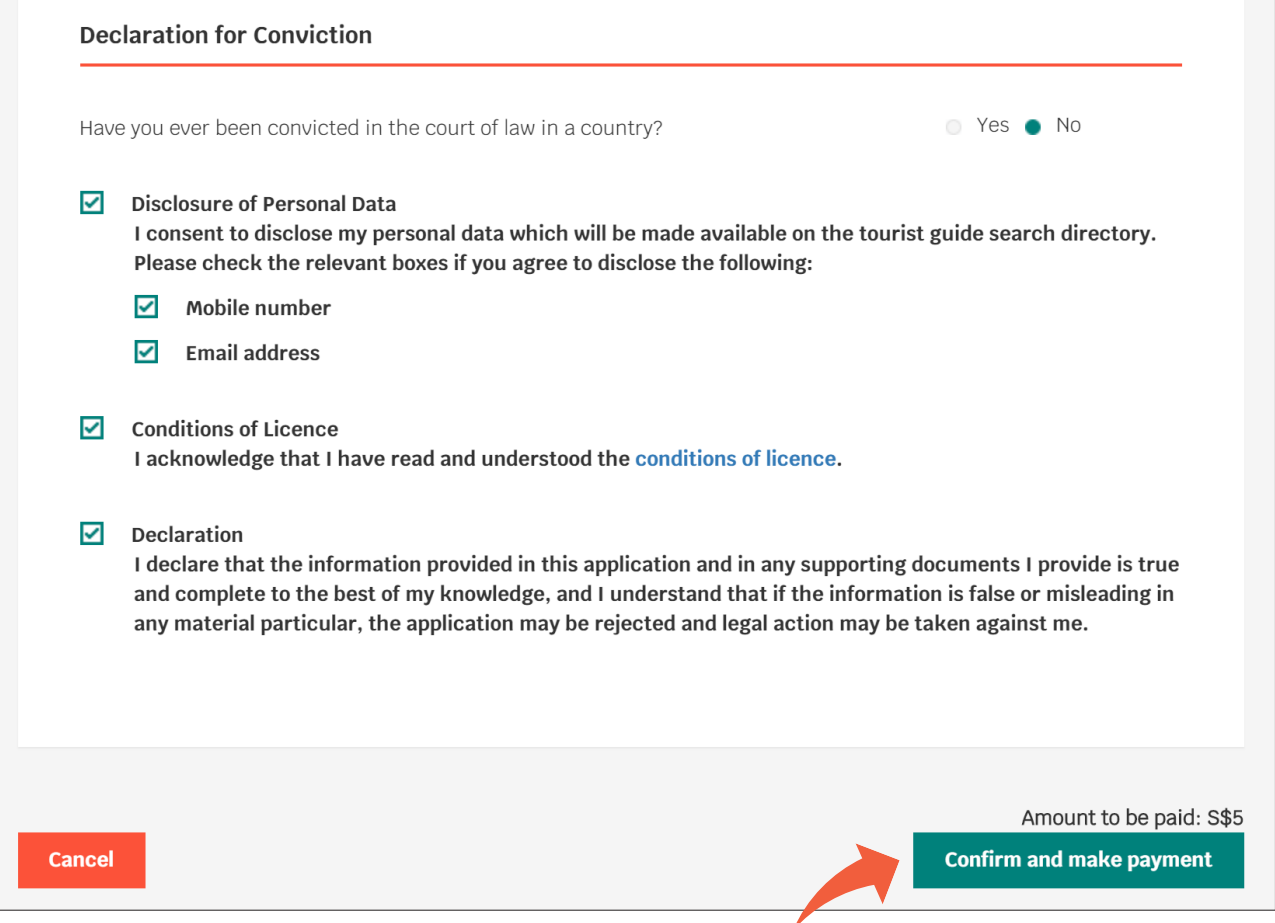

d. Payment method popup will be displayed as shown in Figure 9 below. Click on "Visa" or "Mastercard" to proceed to the next step.

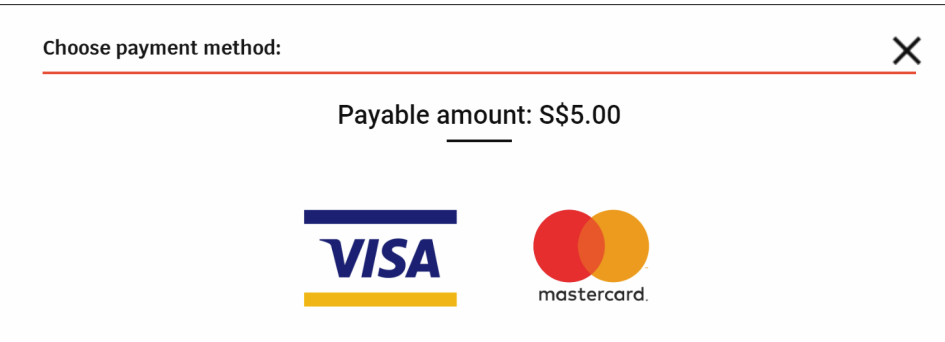

- e. Enter the credit card details and click on "Submit" button, as shown in Figure 10 below. Once your transaction is successful, please click "OK" button to complete the transaction.
- f. To cancel the transaction, click on "Cancel" button, as shown in Figure 10 below.

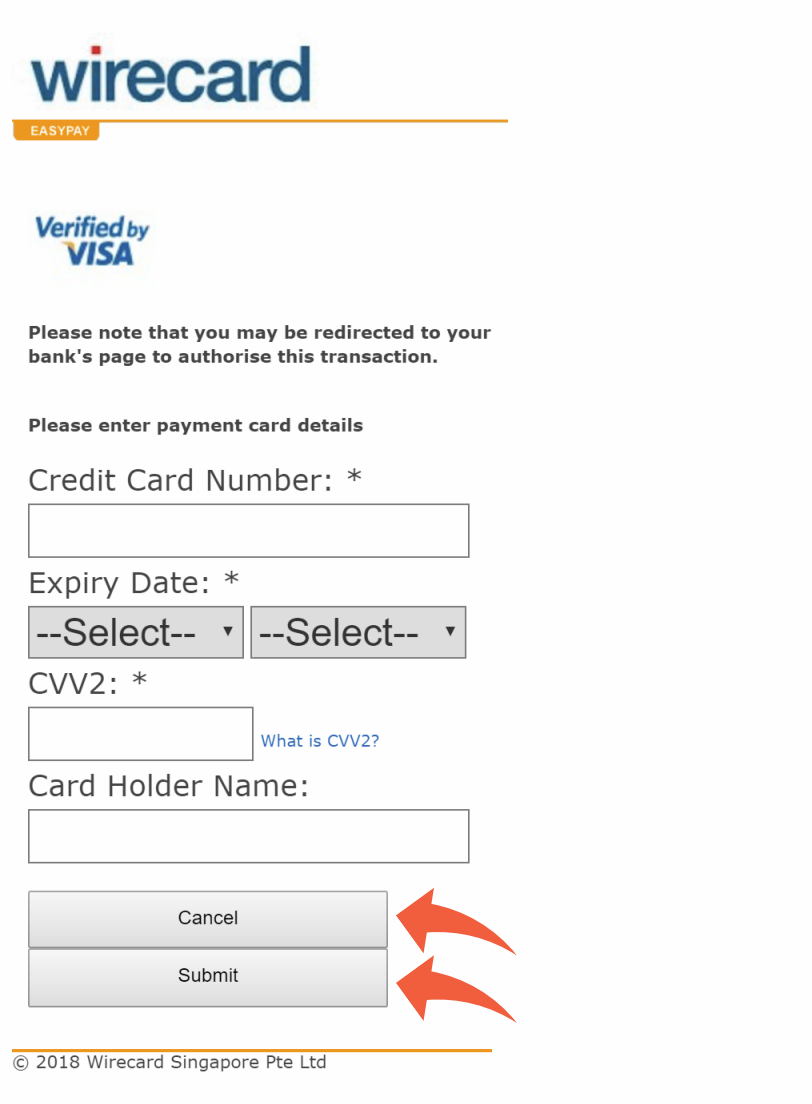

g. Upon successful transaction, tourist guide will be navigated back to TRUST website. Click on "Print" if you wish to print the acknowledgement page.

#### Figure 11

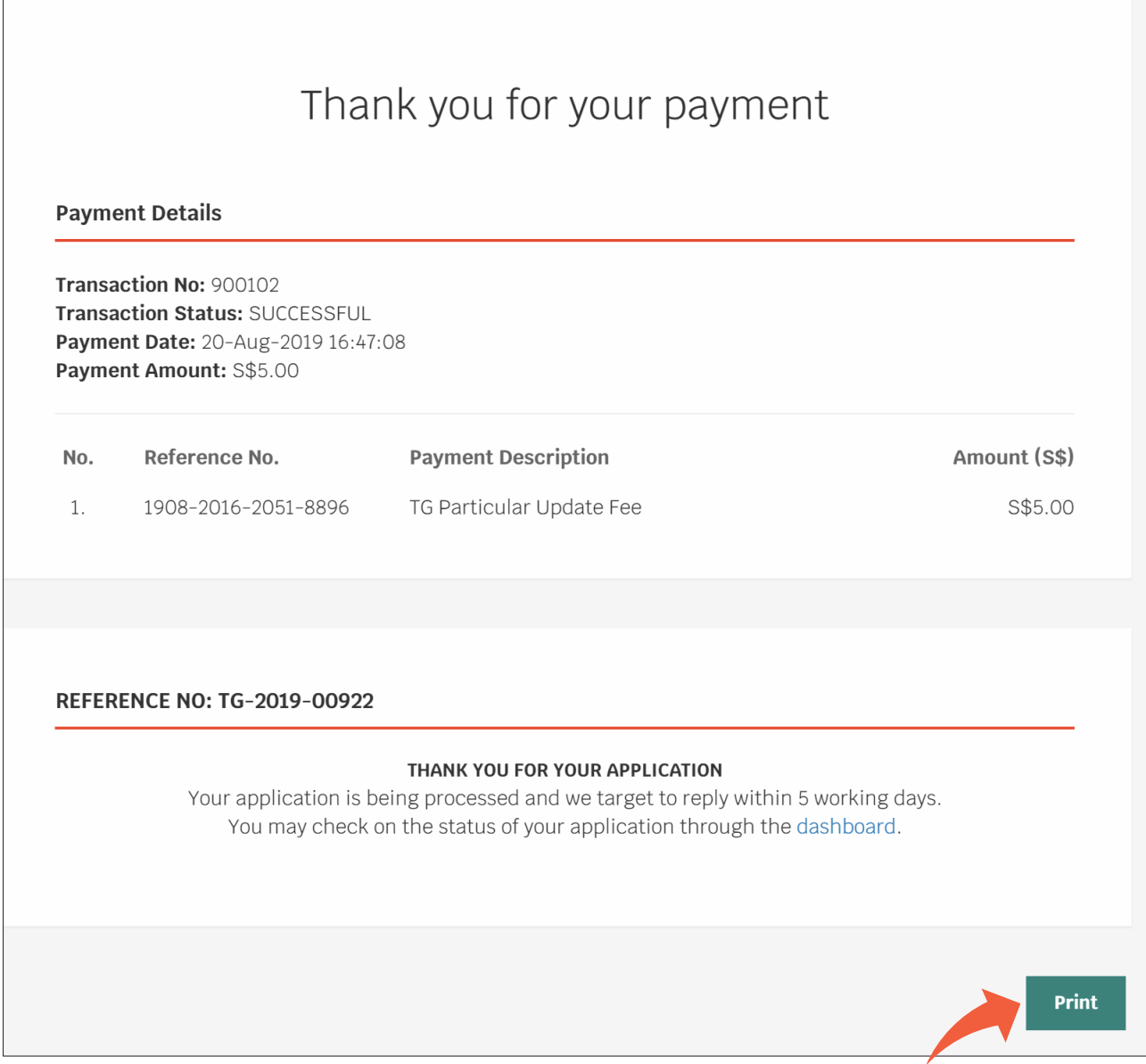

#### 2.3 Collection of Tourist Guide Licence

a. Tourist guide will be informed via email entered in TRUST and notification via TRUST system when the licence is ready for collection.

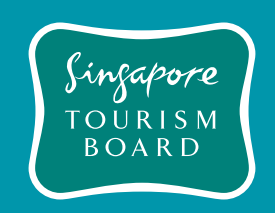